## Quantum.

# Converting a HIC from FC-iSCSI Split Mode to iSCSI

## **StorNext QD7000**

Firmware 8.40.xx.xx

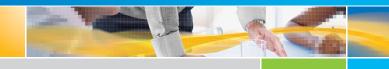

Converting a HIC from FC-iSCSI Split Mode to iSCSI, 6-67678-01 Rev A, March 2018 Product of USA.

Quantum Corporation provides this publication "as is" without warranty of any kind, either express or implied, including but not limited to the implied warranties of merchantability or fitness for a particular purpose. Quantum Corporation may revise this publication from time to time without notice.

#### COPYRIGHT STATEMENT

© 2018 Quantum Corporation. All rights reserved.

Your right to copy this manual is limited by copyright law. Making copies or adaptations without prior written authorization of Quantum Corporation is prohibited by law and constitutes a punishable violation of the law.

#### TRAEMARK STATEMENT

Artico, Be Certain (and the Q brackets design), DLT, DXi, DXi Accent, DXi V1000, DXi V2000, DXi V4000, GoVault, Lattus, NDX, the Q logo, the Q Quantum logo, Q-Cloud, Quantum (and the Q brackets design), the Quantum logo, Quantum Be Certain (and the Q brackets design), Quantum Vision, Scalar, StorageCare, StorNext, SuperLoader, Symform, the Symform logo (and design), vmPRO, and Xcellis are either registered trademarks or trademarks of Quantum Corporation and its affiliates in the United States and/or other countries. All other trademarks are the property of their respective owners.

Products mentioned herein are for identification purposes only and may be registered trademarks or trademarks of their respective companies. All other brand names or trademarks are the property of their respective owners.

Quantum specifications are subject to change.

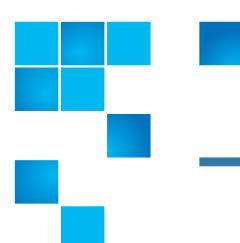

## **Preface**

Note: The 8.40.xx.xx firmware (Madrid) is used in the QD7000 (E5600, Titan RAID controller, only). Refer to the <a href="NetApp to Quantum Naming Decoder">NetApp to Quantum Naming Decoder</a> section for additional information.

This section provides the following information:

- <u>Audience</u>
- Prerequisites
- NetApp to Quantum Naming Decoder
- Product Safety Statements
- Contacts
- Comments
- Quantum Global Services

**Audience** 

This manual is intended for storage customers and technicians.

## **Prerequisites**

Prerequisites for installing and using this product include knowledge of:

- Servers and computer networks
- Network administration
- · Storage system installation and configuration
- Storage area network (SAN) management and direct attach storage (DAS)
- Fibre Channel (FC) and Ethernet protocols

## NetApp to Quantum Naming Decoder

Use <u>Table 1</u> to correlate the NetApp product nomenclature to the equivalent Quantum-storage naming conventions.

Table 1 Product Nomenclature

| E-Series NetApp<br>Product       | Quantum-Storage          | Description                                                                                                |
|----------------------------------|--------------------------|----------------------------------------------------------------------------------------------------|
| Controller-Drive Tray            | Base System              | Quantum uses Base System when referring to a drive tray with the RAID controllers.                         |
| Drive Tray                       | Expansion Unit           | Quantum uses Expansion Unit when referring to a drive tray with the environmental services modules (ESMs). |
| E5600 (Code Name:<br>Titan)      | RAID Controller          | Four 16Gb/s FC SFP+ host ports                                                                             |
| E5500 (Code Name:<br>Soyuz)      | RAID Controller          | Four 16Gb/s FC SFP+ host ports                                                                             |
| E5400 (Code Name:<br>Pikes Peak) | RAID Controller          | Four 8Gb/s FC SFP+ host ports                                                                              |
| DE6600 (Code Name:<br>Wembley)   | 4U 60-drive<br>enclosure | Sixty 3.5 inch disk drives                                                                                 |

| E-Series NetApp<br>Product                                                                                | Quantum-Storage            | Description |
|----------------------------------------------------------------------------------------------------|----------------------------|-------------|
| <ul> <li>E5660</li> <li>DE6600 4U drive enclosure</li> <li>With E5600 RAID controllers (Titan)</li> </ul> | Quantum StorNext<br>QD7000 |             |
| <ul> <li>DE6600 4U drive enclosure</li> <li>With E5500 RAID controllers (Soyuz)</li> </ul>                | Quantum StorNext<br>QD7000 |             |
| <ul> <li>DE6600 4U drive enclosure</li> <li>With E5400 RAID controllers (Pikes Peak)</li> </ul>           | Quantum StorNext<br>QD6000 |             |

| E-Series NetApp<br>Product                                           | Quantum-Storage            | Description |
|----------------------------------------------------------------------|----------------------------|-------------|
| E5424 • DE5600 24-drive 2U drive                                     | Quantum StorNext<br>QS2400 |             |
| <ul><li>enclosure</li><li>Code Name:<br/>Camden</li></ul>            |                            |             |
| <ul> <li>With E5400 RAID<br/>controllers (Pikes<br/>Peak)</li> </ul> |                            |             |
| • DE1600 12-drive<br>2U drive<br>enclosure                           | Quantum StorNext<br>QS1200 |             |
| <ul><li>Code Name:<br/>Ebbets</li></ul>                              |                            |             |
| With E5400 RAID<br>controllers (Pikes<br>Peak)                       |                            |             |

## Product Safety Statements

Quantum will not be held liable for damage arising from unauthorized use of the product. The user assumes all risk in this aspect.

This unit is engineered and manufactured to meet all safety and regulatory requirements. Be aware that improper use may result in bodily injury, damage to the equipment, or interference with other equipment.

**WARNING:** Before operating this product, read all instructions and warnings in this document and in the system, safety, and regulatory guide.

在使用本产品之前,请先阅读本文档及系统、安全和法规信息指南中所有的说明和 警告 警告信息。 操作本產品前,請先閱讀本文件及系統、安全與法規資訊指南中的指示與 警告 警告說明。 Læs alle instruktioner og advarsler i dette dokument og i Veiledning om system-**ADVERSAL** sikkerheds- og lovgivningsoplysninger, før produktet betjenes. Avant d'utiliser ce produit, lisez la totalité des instructions et avertissements **AVERTISSEMENT** de ce document et du Guide d'informations sur le système, la sécurité et la réglementation. Lesen Sie vor der Verwendung dieses Produkts alle Anweisungen und Warnhinweise in diesem Dokument und im System, Safety, and Regulatory **HINWEIS** Information Guide (Info-Handbuch: System, Sicherheit und Richtlinien). לפני ההפעלה של מוצר זה, קרא את כל ההוראות והאזהרות הכלולות אזהרה במסמך זה וכן ב*מדריך מידע בנושאי מערכת, בטיחות ותקינה* この製品を使用する前に、本文書、および『システム、安全、規制に関す る情報ガイド』に記載しているすべての警告と指示をお読みください。 이 제품을 작동하기 전에 이 문서 및 시스템, 안전, 및 규제 정보 안내서에 경고 수록된 모든 지침과 경고 표지를 숙지하십시오.

### ПРЕДУПРЕЖДЕНИЕ

Перед началом эксплуатации данного устройства ознакомьтесь во всеми инструкциями и предупреждениями, приведенными в данном документе и в Справочном руководстве по устройству, технике безопасности и действующим нормативам.

#### ADVERTENCIA

Antes de utilizar este producto, lea todas las instrucciones y advertencias en este documento y en la Guia informativa sobre sistema, seguridad y normas.

#### VARNING

Läs alla anvisningar och varningar i detta dokument och i *System, säkerhet och krav från myndigheter - Informationshandbok* innan denna produkt tas i bruk.

## **Contacts**

For information about contacting Quantum, including Quantum office locations, go to:

http://www.quantum.com/aboutus/contactus/index.aspx

#### Comments

To provide comments or feedback about this document, or about other Quantum technical publications, send e-mail to:

doc-comments@quantum.com

## Quantum Global Services

Accelerate service issue resolution with these exclusive Quantum StorageCare services:

 Service and Support Website - Register products, license software, browse Quantum Learning courses, check backup software and operating system support, and locate manuals, FAQs, firmware downloads, product updates and more in one convenient location. Benefit today at:

http://www.quantum.com/serviceandsupport/get-help/index.aspx#contact-support

 eSupport - Submit online service requests, update contact information, add attachments, and receive status updates via email.
 Online Service accounts are free from Quantum. That account can also be used to access Quantum's Knowledge Base, a comprehensive repository of product support information. Get started at:

http://www.quantum.com/customercenter/

For further assistance, or if training is desired, contact the Quantum Customer Support Center:

| North America | 1-800-284-5101 (toll free)<br>+1-720-249-5700  |
|---------------|------------------------------------------------|
| EMEA          | +800-7826-8888 (toll free)<br>+49-6131-324-185 |
| APAC          | +800-7826-8887 (toll free)<br>+603-7953-3010   |

## For worldwide support:

http://www.quantum.com/serviceandsupport/get-help/index.aspx#contact-support

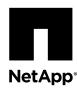

# Converting a Host Interface Card from Fibre Channel-iSCSI Split Mode to iSCSI

You can apply a feature pack in SANtricity® Storage Manager to convert the protocol of the host interface cards (HICs) in an E-Series storage array or an EF-Series flash array from Fibre Channel-iSCSI split mode to iSCSI.

You can convert the protocol of any E-Series or EF-Series systems with four-port HICs that were previously converted to Fibre Channel-iSCSI split mode. These include:

- E5600 storage arrays, including the E5612, E5624, and E5660
- EF560 flash arrays

In *split mode*, ports 1 and 2 on both HICs operate as iSCSI ports, while ports 3 and 4 on both HICs operate as Fibre Channel ports. The following figure shows the rear view of the E5612 controller-drive tray with two four-port HICs installed.

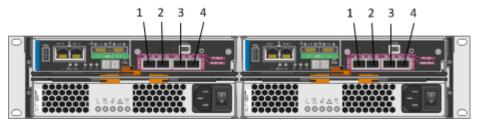

| HIC port | Before the conversion | After the conversion |
|----------|-----------------------|----------------------|
| 1        | 10 Gb iSCSI           | 10 Gb iSCSI          |
| 2        | 10 Gb iSCSI           | 10 Gb iSCSI          |
| 3        | 16 Gb Fibre Channel   | 10 Gb iSCSI          |
| 4        | 16 Gb Fibre Channel   | 10 Gb iSCSI          |

## Considerations for this procedure

Before starting this procedure, be aware of the following:

- You must schedule a downtime maintenance window for this procedure, and you cannot access data on the storage array or flash array until you have successfully completed the conversion. You must take the system offline, and the controllers reboot when you apply the feature pack.
- You must use out-of-band management to perform this procedure. This procedure is not supported if you use in-band management.
- The exact steps for performing this procedure vary depending on your configuration. For example, you might need to recable host ports 3 and 4, delete mirroring relationships, or change LUN mappings.
- A HIC feature pack conversion changes the HIC protocol in SANtricity OS (controller firmware). The value set in SANtricity OS controls whether the ports on the HIC operate in Fibre Channel mode, iSCSI mode, or Fibre Channel-iSCSI split mode. If you need to replace the controller and HIC due to either controller or HIC failure after applying a HIC feature pack conversion, the new controller and HIC will automatically use whichever protocol you applied earlier with the feature pack.

• This document describes how to convert the HICs from Fibre Channel-iSCSI split mode to iSCSI only; for instructions for performing other HIC feature pack conversions or for performing a HIC hardware upgrade, refer to the list of related documents at the end of this topic.

## Before you begin

- You have obtained the necessary hardware for the conversion. For example, you might need replacement cables and SFP transceivers. Your NetApp Sales Representative can help you determine what hardware you need and help you order the correct parts. If your storage array currently uses unified SFPs that you purchased from NetApp, you should not need to replace these SFPs.
- SANtricity Storage Manager version 11.25 or later is installed.
- The storage array is running SANtricity OS (controller firmware) version 8.25 or later. To determine which firmware version you have, check the Summary tab in the Array Management Window. To download the latest firmware, go to the NetApp Downloads page and select Downloads > Software. Download the correct version of E-Series/EF-Series SANtricity OS (Controller Firmware) for your storage array.
- If you will be using a new host, you have installed SANtricity utilities (the SMutil package) including the Host Context Agent, which automatically creates a new host object and associated host ports on the storage for use with storage partitioning.

## Steps

- 1. Deleting synchronous mirroring relationships on page 2
- 2. Managing asynchronous mirroring relationships on page 3
- 3. Determining whether you have unified SFPs on page 3
- 4. Stopping host I/O on page 5
- **5.** Obtaining the feature pack key on page 5
- **6.** Applying the feature pack key on page 6
- 7. Modifying the configuration after converting from Fibre Channel-iSCSI split mode to iSCSI on page 7

## Related information

NetApp E-Series and EF-Series Systems Documentation Center

NetApp Downloads

NetApp Interoperability Matrix Tool

Converting a Fibre Channel Host Interface Card to iSCSI

Converting an iSCSI Host Interface Card to Fibre Channel

Converting a Fibre Channel Host Interface Card to Fibre Channel-iSCSI Split Mode

Converting an iSCSI Host Interface Card to Fibre Channel-iSCSI Split Mode

Converting a Host Interface Card from Fibre Channel-iSCSI Split Mode to Fibre Channel

Upgrading Host Interface Cards in the E5600 or EF560

## **Deleting synchronous mirroring relationships**

The Synchronous Mirroring feature (also referred to as RVM) is not supported for iSCSI. If you are currently using synchronous mirroring relationships with Fibre Channel hosts, and you want to convert the host interface cards (HICs) to iSCSI, you must delete these relationships.

## **Steps**

- 1. In the Array Management Window, access the online help, and search for the topics related to synchronous mirroring.
- 2. Follow the guidelines and instructions in the online help to identify all synchronous mirroring volumes that might exist.

- 3. Right-click the volume, and select Synchronous Mirroring > Remove Mirror Relationship.
- **4.** Select all volumes, and click **Remove**.

## Managing asynchronous mirroring relationships

If you currently use the Asynchronous Mirroring feature (also known as ARVM), and mirroring occurs over Fibre Channel on port 4, you must delete the mirroring relationships before converting the host interface cards (HICs) from Fibre Channel-iSCSI split mode to iSCSI. In contrast, if asynchronous mirroring occurs over iSCSI on port 1 or 2, you can retain the mirroring relationships.

#### About this task

These considerations apply only if you are converting Fibre Channel-iSCSI HICs, and you are using asynchronous mirroring relationships.

When you convert a Fibre Channel-iSCSI split mode HIC to iSCSI, ports 1 and 2 remain iSCSI. For this reason, any asynchronous mirroring operations that previously occurred over iSCSI on host port 1 or 2 are unaffected. However, any asynchronous mirroring relationships that previously occurred over Fibre Channel on port 4 will no longer function. A protocol mismatch occurs between the new iSCSI ports on the local array and the existing Fibre Channel ports on the remote array. You must delete these relationships before converting the protocol.

## **Steps**

- 1. If you have asynchronous mirroring relationships occurring over Fibre Channel on port 4, delete them as follows:
  - a. From the Array Management Window in SANtricity Storage Manager, access the online help, and search for the topics related to asynchronous mirroring.
  - b. Follow the guidelines and instructions in the online help to remove all asynchronous mirrored pairs from the asynchronous mirror groups.

Note: When removing each pair, select the Delete all repositories associated with this mirrored pair check box.

- c. Follow the guidelines and instructions in the online help to delete all asynchronous mirror groups.
- 2. If you had been using port 1 or 2 for asynchronous mirroring over iSCSI, confirm that all secondary volumes are synchronized. Refer to the online help for the Array Management Window if you have questions on how to do this.
- 3. Follow the instructions in this document to apply the feature pack to convert the split-mode HIC to all iSCSI.
- **4.** After applying the feature pack, use the **Test Communication Link** dialog box in the Array Management Window to ensure that the local and remote arrays are still communicating correctly. Refer to the online help for SANtricity Storage Manager.
- **5.** Optionally, if you deleted the asynchronous mirroring relationships that occurred over Fibre Channel on port 4, reestablish these relationships over iSCSI. You might need to apply a feature pack to the remote array to change the protocol to iSCSI.

## Determining whether you have unified SFPs

You can use the Array Management Window to determine what type of SFPs you have. Unified SFPs support both 16 Gbps Fibre Channel and 10 Gbps iSCSI, so you can continue to use them after converting the HIC protocol.

## Before you begin

The array has been added to the Enterprise Management Window.

#### Steps

- 1. From the Array Management Window, select Hardware > Tray > View/Edit > Controller/Drive components.
- 2. From the **Overall Component Information** navigator on the left, click **SFPs**.

The SFP status is displayed. The screen shot shows the supported data rates for unified SFPs.

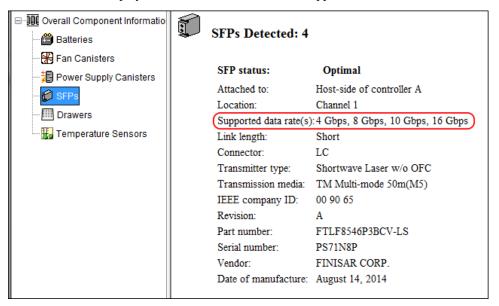

3. Locate the **Supported data rate(s)** entry in the results.

| Supported data rate              | SFP type | Protocol                                                                           |
|----------------------------------|----------|------------------------------------------------------------------------------------|
| 4 Gbps, 8 Gbps, 10 Gbps, 16 Gbps | Unified  | <ul> <li>Fibre Channel: 4 Gbps, 8 Gbps, 16 Gbps</li> <li>iSCSI: 10 Gbps</li> </ul> |
| 10 Gbps                          | 10 Gbps  | iSCSI only                                                                         |
| 4 Gbps, 8 Gbps, 16 Gbps          | 16 Gbps  | Fibre Channel only                                                                 |
| 2 Gbps, 4 Gbps, 8 Gbps           | 8 Gbps   | Fibre Channel only                                                                 |

- **4.** Determine whether you can reuse the SFPs, as follows:
  - If you have unified SFPs, you can continue using them after you convert the protocol.

**Note:** The unified SFPs do not support 1 Gb iSCSI. If you plan to use iSCSI remote mirroring, be aware that the unified SFPs support only a 10 Gb link to the remote site.

• If you have 16 Gbps SFPs, and you are converting HIC ports to iSCSI, you must remove the SFPs and replace them with unified or 10 Gbps SFPs after converting the protocol. As needed, you can also use 10 Gbps iSCSI copper by using a special Twin-Ax cable with SFPs.

## Stopping host I/O

You must stop all I/O operations from the host before converting the protocol of the host interface cards (HICs). You cannot access data on the storage array until you successfully complete the conversion.

### Steps

- 1. Ensure that no I/O operations are occurring between the storage array and all connected hosts. For example, you can perform these steps:
  - Stop all processes that involve the LUNs mapped from the storage to the hosts.
  - Ensure that no applications are writing data to any LUNs mapped from the storage to the hosts.
  - Unmount all file systems associated with volumes on the array.

**Note:** The exact steps to stop host I/O operations depend on the host operating system and the configuration, which are beyond the scope of these instructions. If you are not sure how to stop host I/O operations in your environment, consider shutting down the host.

Attention: Possible data loss - If you continue this procedure while I/O operations are occurring, you might lose data.

- 2. If the storage array participates in a mirroring relationship, stop all host I/O operations on the secondary storage array.
- 3. Wait for five minutes to allow any data in cache memory to be flushed to disk.
- **4.** In the **Hardware** tab of the **Array Management Window**, select the graphic representation of the storage array, and then select **Monitor > Reports > Operations in Progress**.
- 5. Wait for all operations shown on the **Operations in Progress** window to complete before continuing with the next step.

## Obtaining the feature pack key

You can apply a feature pack key in SANtricity Storage Manager to convert the protocol of the host interface cards (HICs) from Fibre Channel-iSCSI split mode to iSCSI. To obtain the feature pack key, you need a Feature Activation Code, the serial number for your storage system enclosure, and the Feature Enable Identifier for your storage system.

## Steps

1. From the following table, locate the Feature Activation Code that applies to your storage system and conversion path, and copy the value to a text file.

| Storage system | Converting from Fibre Channel-iSCSI split mode to all iSCSI |
|----------------|-------------------------------------------------------------|
| E5600          | JGD-4MS-ZVECN                                               |
| EF560          | 8GQ-TNS-Z2RXJ                                               |

- **2.** Locate the serial number for your storage system. You can look at the silver label affixed to the top of your system enclosure, or you can get the serial number from the software, as follows:
  - a. From the Array Management Window, select the **Summary** tab, and click **View Storage Array Profile** in the Monitor area.
  - b. On the Storage Array tab, locate the Chassis Serial Number.
  - c. Copy and paste the value into a text file.

Stopping host I/O 5

- 3. Locate and record the Feature Enable Identifier for your storage system:
  - a. From the Array Management Window, select **Storage Array > Premium Features** to display the **Premium Features** and **Feature Pack Information** window.

The 32-digit Feature Enable Identifier is displayed under **Storage Array Feature Information**.

- b. Copy and paste this 32-digit identifier into a text file.
- **4.** Go to *NetApp License Activation: Storage Array Premium Feature Activation*, and enter the information required to obtain the feature pack.
  - · Feature Activation Code from the table
  - Serial number for the storage system
  - Feature Enable Identifier

**Note:** The Premium Feature Activation web site includes a link to "Premium Feature Activation Instructions." Do not attempt to use those instructions for this procedure.

- 5. Choose whether to receive the key file for the feature pack in an email or to download it directly from the site.
- **6.** Save the key file for later use.

## Applying the feature pack key

You can apply a feature pack key to change the HIC protocol.

#### About this task

This task describes how to apply a feature pack key to a single storage array. If you intend to use mirroring after the conversion, you might need to apply a key to the local storage array and to the remote storage array. Each array requires its own key.

### Steps

- 1. From the Array Management Window, select **Storage Array > Premium Features**.
- 2. In the **Feature Pack** section at the bottom of the screen, click **Change**.

Note: Do not click the Use Key File button in the Enable a Premium Feature section.

The Select Feature Key File dialog opens, which lets you select the generated key file.

- 3. Select the folder in which you placed the generated key file.
- **4.** Select the key file, and click **OK**.
- 5. Click Close.

Both controllers automatically reboot twice as the new feature pack takes effect. Assuming the SFPs and cables are correct for the new protocol, the storage array returns to an optimal state after the reboot operations are complete.

- **6.** Follow these steps to confirm that the protocol was changed:
  - a. From the Array Management Window, re-select the Hardware tab.

The information shown on the tab is refreshed.

b. Scroll down to the **Host Interface Board** section and confirm that the value for **Type** is what you expect:

| Value for Type       | HIC protocol                   |
|----------------------|--------------------------------|
| iSCSI                | iSCSI                          |
| Fibre channel        | Fibre Channel                  |
| iSCSI, Fibre channel | Fibre Channel-iSCSI split mode |

## Modifying the configuration after converting from Fibre Channel-iSCSI split mode to iSCSI

After applying the feature pack to convert the host interface cards (HICs) from Fibre Channel-iSCSI split mode to all iSCSI, you might need to modify your existing configuration to use the new iSCSI ports.

You can use either of the following options to use the new iSCSI ports. The exact steps depend on your current and planned network topologies.

**Note:** If you converted a new system, download the Hardware Installation Guide for your storage array or flash array to learn how to install cables and SFPs. Then, follow the instructions in the appropriate SANtricity Express Guide for your operating system and iSCSI to complete the setup.

## Option 1: Remove Fibre Channel hosts, and then add new iSCSI hosts

Option 1 assumes that you want to attach new iSCSI hosts to the array. Follow these general steps:

- 1. Remove any Fibre Channel cables and SFPs from ports 3 and 4.
- 2. Attach new iSCSI hosts to ports 3 and 4. In a direct-attach topology, insert iSCSI or unified SFPs and cables into ports 3 and 4. In a switch topology, zone the switch to allow connectivity between any new iSCSI hosts and ports 3 and 4.
- **3.** Configure iSCSI networking for the new hosts and ports. For instructions, refer to the SANtricity Express Guide for your operating system and iSCSI.

## Option 2: Convert Fibre Channel hosts to iSCSI

Option 2 assumes that you want to convert the hosts connected to ports 3 and 4 from Fibre Channel to iSCSI. Follow these general steps:

- 1. Shut down the Fibre Channel hosts connected to ports 3 and 4.
- 2. Provide an iSCSI topology for ports 3 and 4. For example, convert any switches connected to those hosts from Fibre Channel to iSCSI.
- **3.** If you are not already using unified SFPs, remove the Fibre Channel SFPs from ports 3 and 4, and replace them with iSCSI SFPs or unified SFPs.
- 4. Attach cables to the SFPs in ports 3 and 4, and confirm they are connected to the correct iSCSI switch or host.
- **5.** Power on the hosts.
- **6.** Use the NetApp Interoperability Matrix Tool to configure the iSCSI host. *NetApp Interoperability Matrix Tool*
- **7.** After the new iSCSI hosts reboot, use the applicable procedures on the hosts to register the volumes and to make them available to your operating system.
  - Depending on your operating system, two utilities are included with the storage management software (hot\_add and SMdevices). These utilities help register the volumes with the hosts and also show the applicable device names for the volumes.

- You might need to use specific tools and options that are provided with your operating system to make the volumes
  available (that is, assign drive letters, create mount points, and so on). Refer to your host operating system documentation
  for details.
- 8. From the Array Management Window, edit the host partition to add the iSCSI values and remove the Fibre Channel values.

#### Related information

E5600 Controller-Drive Tray and Related Drive Trays Installation Guide

EF560 Flash Array and Related Trays Installation Guide

SANtricity Storage Manager 11.25 Express Guide for Linux and iSCSI

SANtricity Storage Manager 11.25 Express Guide for VMware and iSCSI

SANtricity Storage Manager 11.25 Express Guide for Windows and iSCSI

NetApp Downloads

NetApp Interoperability Matrix Tool

## **Copyright information**

Copyright © 1994–2015 NetApp, Inc. All rights reserved. Printed in the U.S.

No part of this document covered by copyright may be reproduced in any form or by any means—graphic, electronic, or mechanical, including photocopying, recording, taping, or storage in an electronic retrieval system—without prior written permission of the copyright owner.

Software derived from copyrighted NetApp material is subject to the following license and disclaimer:

THIS SOFTWARE IS PROVIDED BY NETAPP "AS IS" AND WITHOUT ANY EXPRESS OR IMPLIED WARRANTIES, INCLUDING, BUT NOT LIMITED TO, THE IMPLIED WARRANTIES OF MERCHANTABILITY AND FITNESS FOR A PARTICULAR PURPOSE, WHICH ARE HEREBY DISCLAIMED. IN NO EVENT SHALL NETAPP BE LIABLE FOR ANY DIRECT, INCIDENTAL, SPECIAL, EXEMPLARY, OR CONSEQUENTIAL DAMAGES (INCLUDING, BUT NOT LIMITED TO, PROCUREMENT OF SUBSTITUTE GOODS OR SERVICES; LOSS OF USE, DATA, OR PROFITS; OR BUSINESS INTERRUPTION) HOWEVER CAUSED AND ON ANY THEORY OF LIABILITY, WHETHER IN CONTRACT, STRICT LIABILITY, OR TORT (INCLUDING NEGLIGENCE OR OTHERWISE) ARISING IN ANY WAY OUT OF THE USE OF THIS SOFTWARE, EVEN IF ADVISED OF THE POSSIBILITY OF SUCH DAMAGE.

NetApp reserves the right to change any products described herein at any time, and without notice. NetApp assumes no responsibility or liability arising from the use of products described herein, except as expressly agreed to in writing by NetApp. The use or purchase of this product does not convey a license under any patent rights, trademark rights, or any other intellectual property rights of NetApp.

The product described in this manual may be protected by one or more U.S. patents, foreign patents, or pending applications.

RESTRICTED RIGHTS LEGEND: Use, duplication, or disclosure by the government is subject to restrictions as set forth in subparagraph (c)(1)(ii) of the Rights in Technical Data and Computer Software clause at DFARS 252.277-7103 (October 1988) and FAR 52-227-19 (June 1987).

## **Trademark information**

NetApp, the NetApp logo, Go Further, Faster, AltaVault, ASUP, AutoSupport, Campaign Express, Cloud ONTAP, Clustered Data ONTAP, Customer Fitness, Data ONTAP, DataMotion, Fitness, Flash Accel, Flash Cache, Flash Pool, FlashRay, FlexArray, FlexCache, FlexClone, FlexPod, FlexScale, FlexShare, FlexVol, FPolicy, GetSuccessful, LockVault, Manage ONTAP, Mars, MetroCluster, MultiStore, NetApp Insight, OnCommand, ONTAP, ONTAPI, RAID DP, RAID-TEC, SANtricity, SecureShare, Simplicity, Simulate ONTAP, Snap Creator, SnapCenter, SnapCopy, SnapDrive, SnapIntegrator, SnapLock, SnapManager, SnapMirror, SnapMover, SnapProtect, SnapRestore, Snapshot, SnapValidator, SnapVault, StorageGRID, Tech OnTap, Unbound Cloud, and WAFL and other names are trademarks or registered trademarks of NetApp, Inc., in the United

States, and/or other countries. All other brands or products are trademarks or registered trademarks of their respective holders and should be treated as such. A current list of NetApp trademarks is available on the web at <a href="http://www.netapp.com/us/legal/netapptmlist.aspx">http://www.netapp.com/us/legal/netapptmlist.aspx</a>.

# How to send comments about documentation and receive update notifications

You can help us to improve the quality of our documentation by sending us your feedback. You can receive automatic notification when production-level (GA/FCS) documentation is initially released or important changes are made to existing production-level documents.

If you have suggestions for improving this document, send us your comments by email to *doccomments@netapp.com*. To help us direct your comments to the correct division, include in the subject line the product name, version, and operating system.

If you want to be notified automatically when production-level documentation is released or important changes are made to existing production-level documents, follow Twitter account @NetAppDoc.

You can also contact us in the following ways:

• NetApp, Inc., 495 East Java Drive, Sunnyvale, CA 94089 U.S.

• Telephone: +1 (408) 822-6000

• Fax: +1 (408) 822-4501

• Support telephone: +1 (888) 463-8277